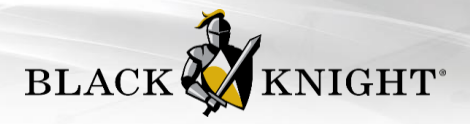

# **CRS Data & Paragon Intelligent Analytics**

Subscribers of CRS Data will receive the following Paragon Intelligent Analytics features for FREE! So, not only will your members have access to the awesome features of the CRS Data Suite, they will get even more inside Paragon.

- 1. Enhanced Data on Parcel-Click Panel
- 2. Integrated Public Record Search
- 3. Property Watch and Alerts
- 4. Public Record section of ConnectView

## **Paragon Intelligent Analytics: Enhanced Data for Parcel-Click Panel**

The Property Panel that displays when parcels are clicked on the map in Paragon includes the following enhanced data as well as the CRS Data integration point:

- Beds/Baths
- Square Feet
- Lot Size
- Last Sale
- Propensity to List
- Estimated LTV (Loan to Value %)
- Estimated Equity
- Owner Name
- Tax ID (which displays in the basic panel)
- AVMs (also available in the basic panel)

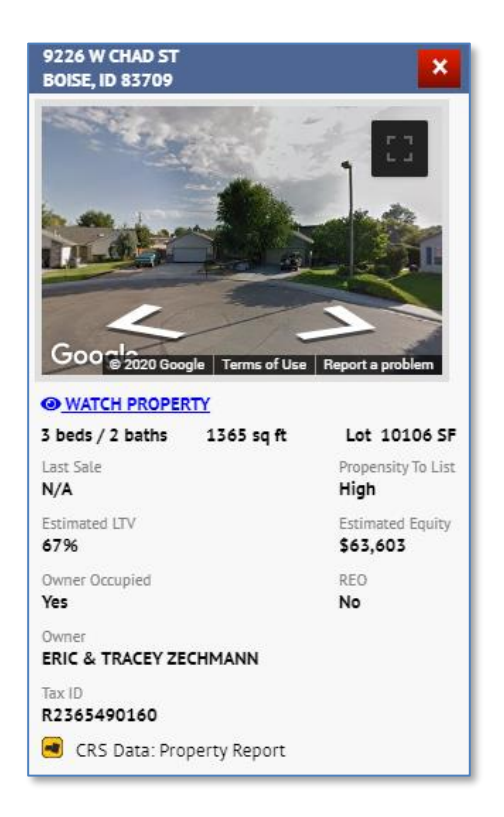

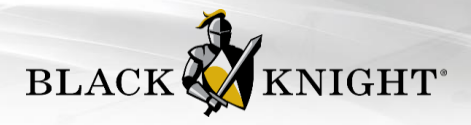

### **Paragon Intelligent Analytics: Integrated Search**

Integrated Search is a feature that is available from the Map Search tab within Paragon. This feature allows a user to run a Public Record Search after a Listing Search has been run in order to view both Listing and Public Record pins on the map. The Public Record search searches against the property valuation to return

like properties

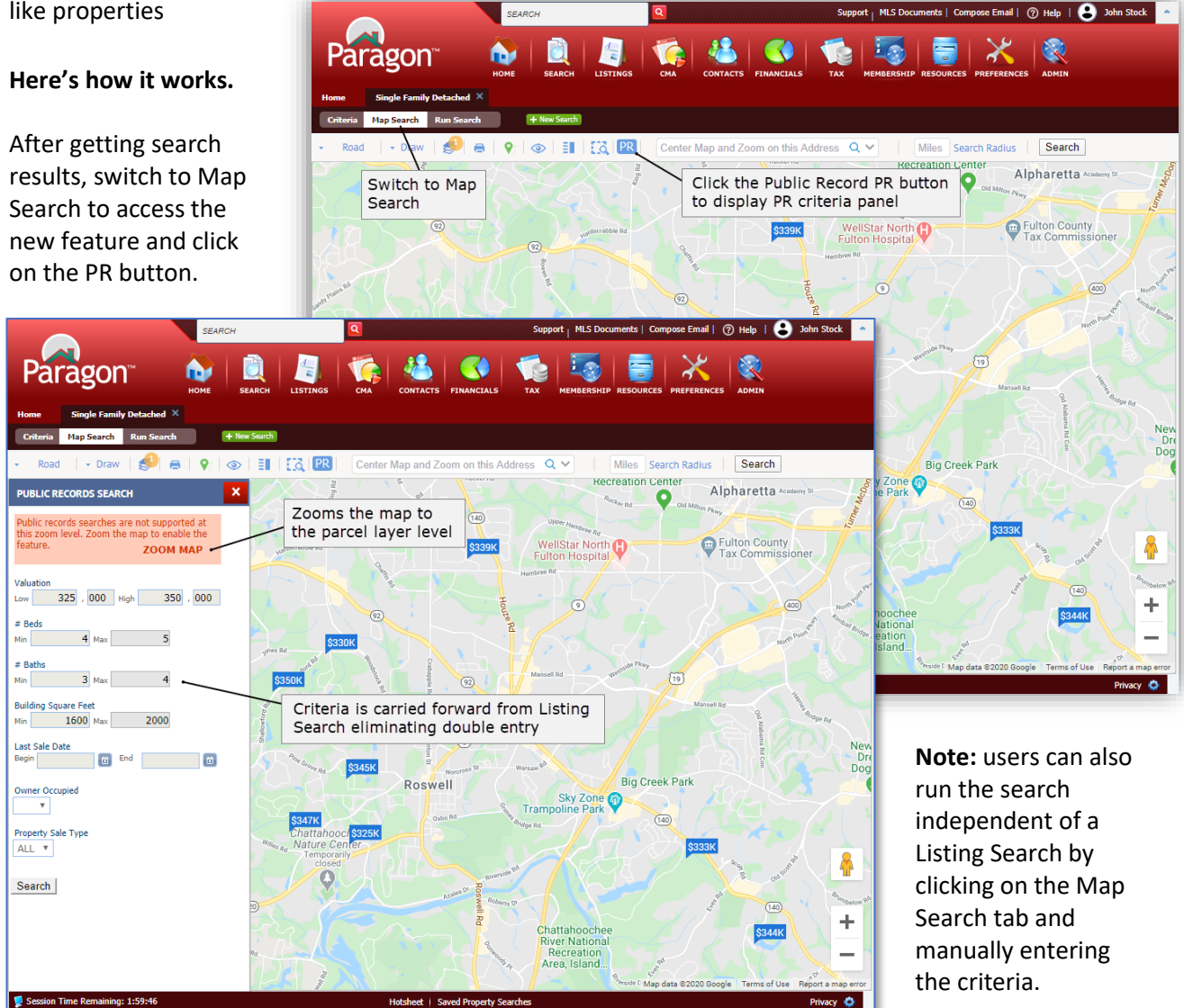

The new search becomes enabled at the parcel layer level. If the map is not at the parcel level, a ZOOM MAP option will jump the view to the parcel level when clicked and enable the criteria panel so the search can be run. Any Price, Beds, Baths, and Square Foot criteria entered for the Listing Search will automatically carry forward, eliminating the need to enter criteria twice.

Users can also search by Last Sale Date, Owner Occupied and Property Sale Type = REO.

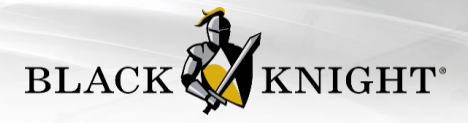

Click the Search button to display any criteria-related public records (in the aqua colored pins) within the current map boundaries. If necessary, the public record pins can be removed by clicking the "Clear Public Record Pins" link.

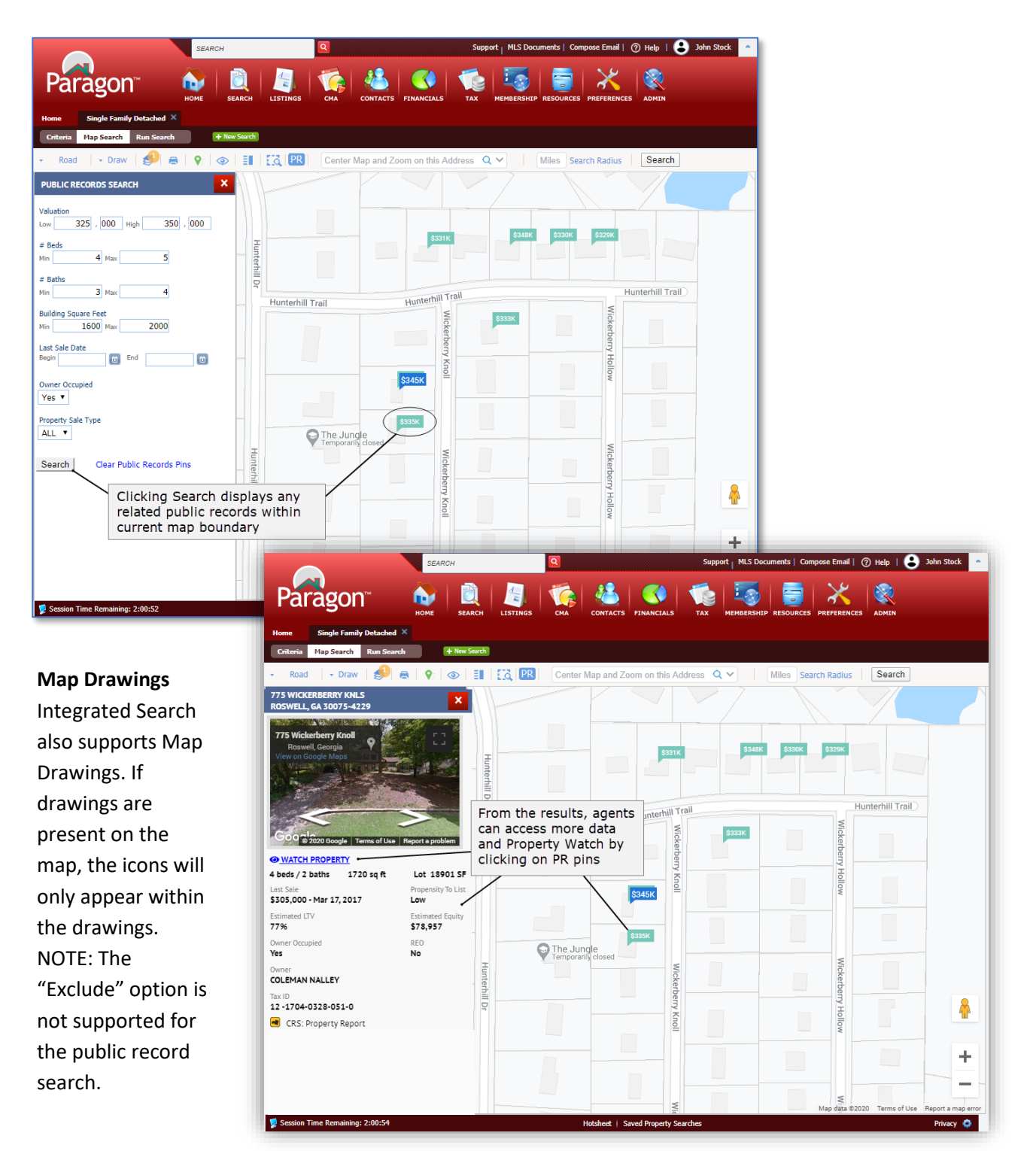

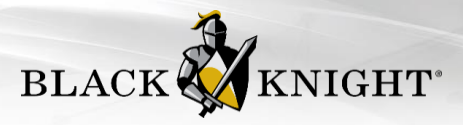

## **Paragon Intelligent Analytics: Property Watch**

#### **Automated Property Monitoring to Identify Opportunities via Property Watch**

Property Watch gives agents the ability to select a parcel from the map and add it as a watch to be notified when any of the following occurs on the public record: Foreclosures, ARM Reset, Ownership Change, Tax Delinquency, Valuation Change or a New Loan.

Property Watch can also be used kind of like a "favorites" for public records giving agents a way to quickly access a public record within Paragon.

Property watches can be added from the Parcel Property Panel in the Map Search or Google Map View.

Note: Black Knight is working on a similar notification when a property is listed on the MLS. When it is complete, CRS customers will get the feature for free as part of the Integrated Analytics solution.

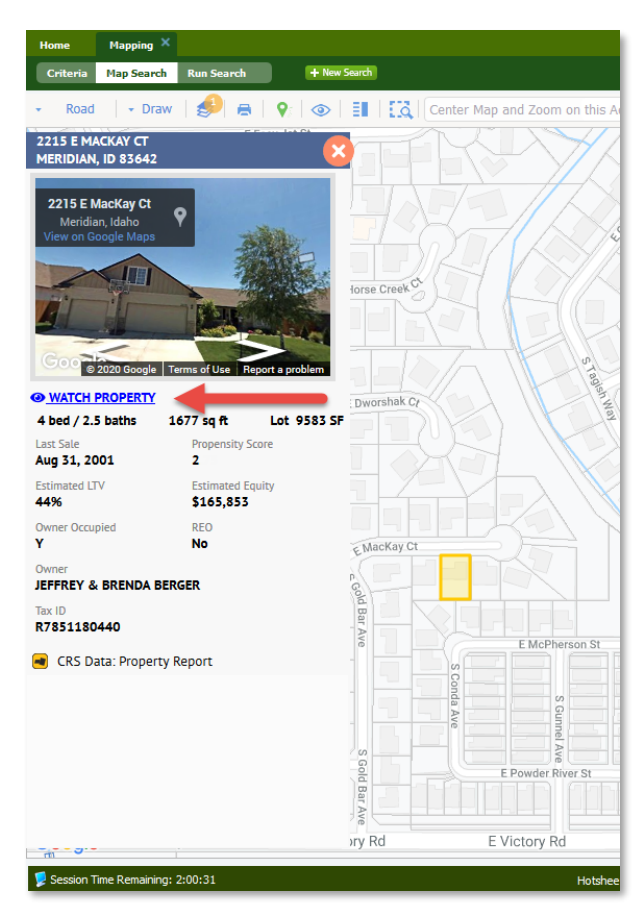

After a Property Watch has been added, the agent is automatically set up to receive simple, textual email alerts when something has changed on the public record. After receiving the email alert, the agent can log into Paragon to view the Alerts from a new menu under Tax

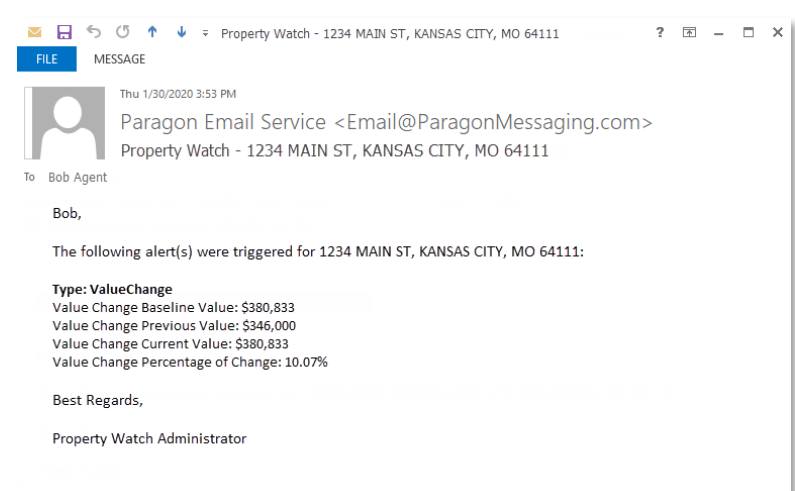

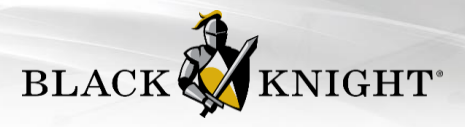

Property Watches and Property Watch Alerts can be accessed from the TAX menu

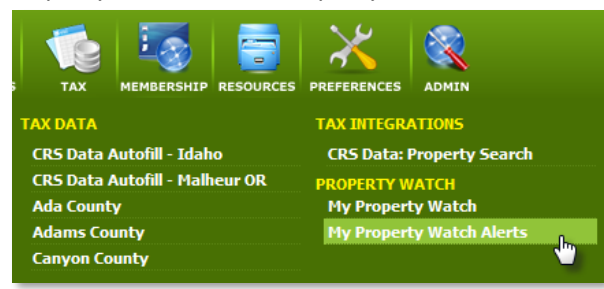

#### **My Property Watch**

A new grid view has been created that displays all of the information from the panel, thus the very wide grid. When a row is highlighted, the property panel will display next to the grid. From this grid, users can select rows and export or remove multiple watches.

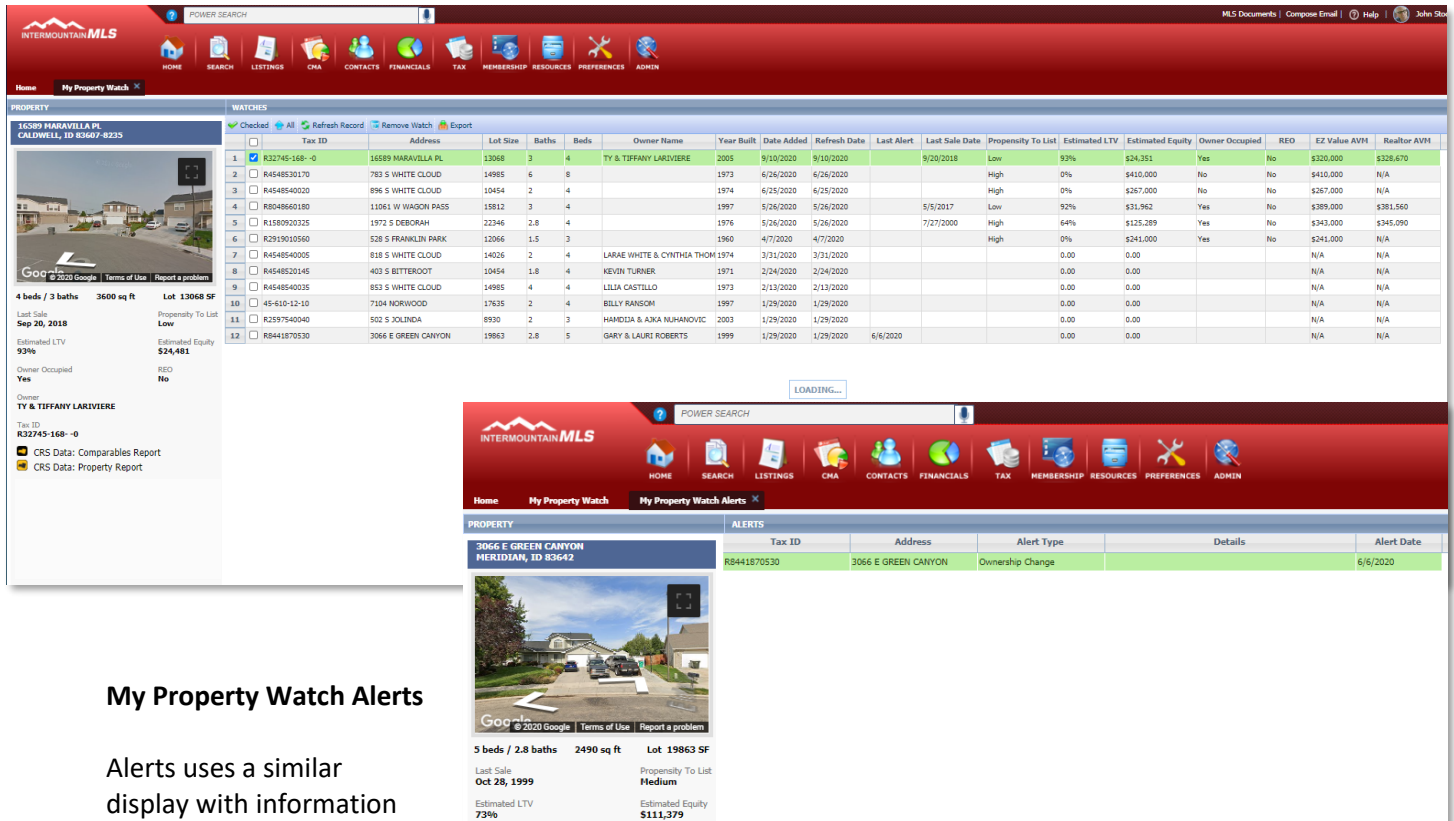

display with information about the alert. When the alert email is triggered and sent to the agent, a row containing the same data is added to the Alerts grid.

Own<br>Yes

Owner<br>GARY & LAURI ROBERTS Tax ID<br>R8441870530

CRS Data: Comparables Report CRS Data: Property Report

REO<br>No

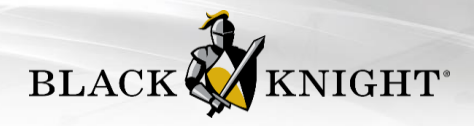

# **Paragon Intelligent Analytics: Public Record Section of ConnectView**

In addition to the other features of Intelligent Analytics, subscribers will get a Public Records tab and section of ConnectView, which will be populated with CRS Data.

Note: there will be instances where there is not a match between the listing and the public record. When that occurs, the tab and section are hidden from the report.

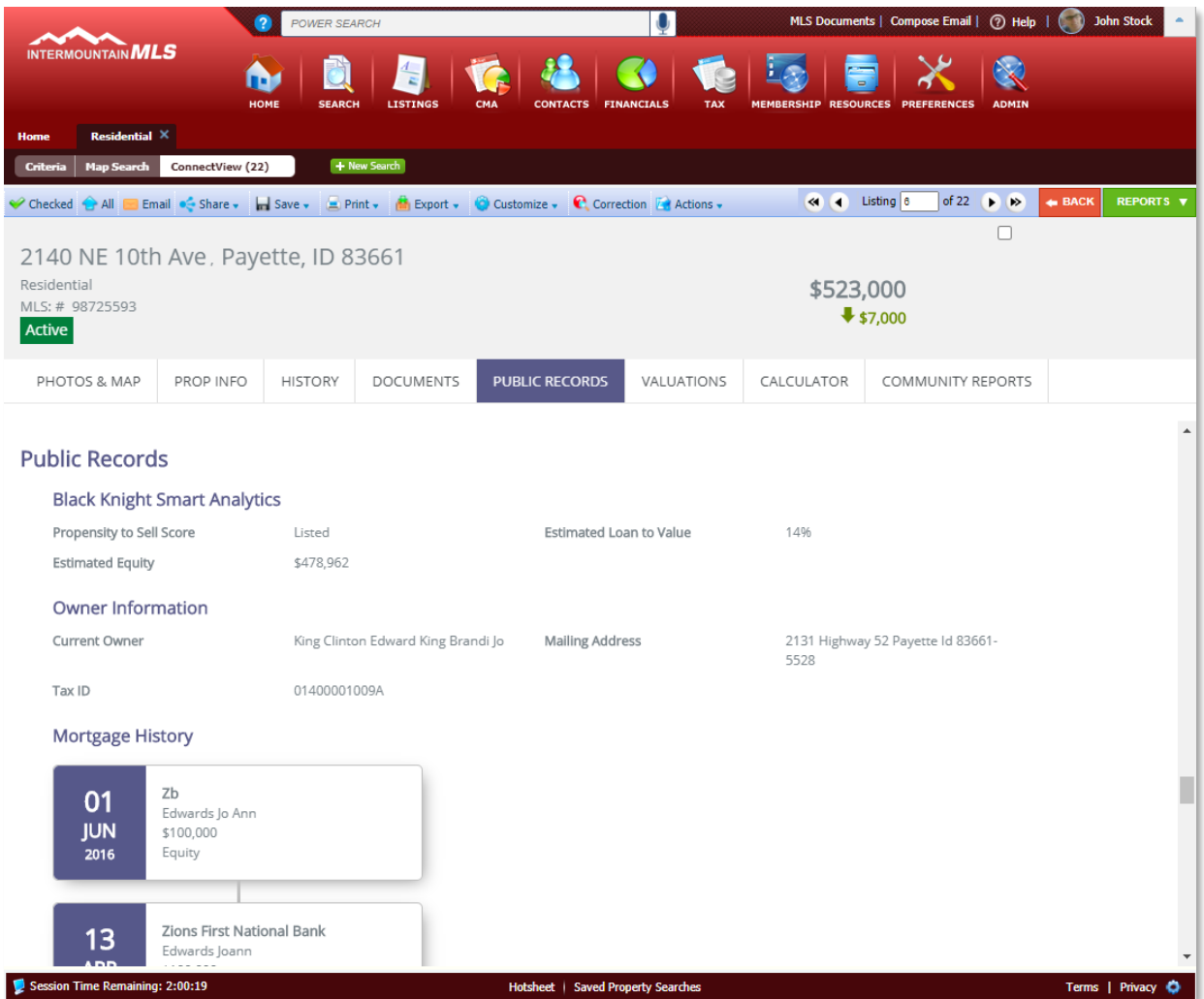

Note: This section will also appear in the Detail View of Paragon Connect